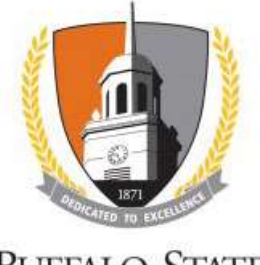

**BUFFALO STATE** The State University of New York

# Create and Submit a New Study

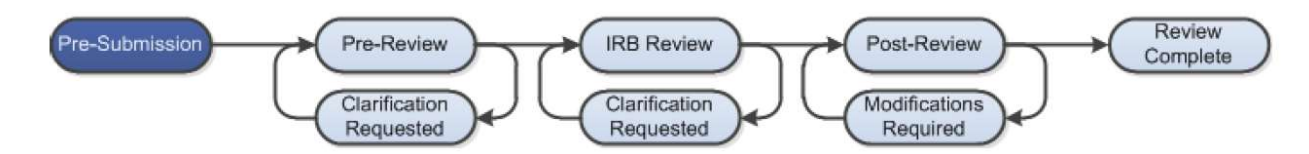

There are instances where you will be asked to upload documents, e.g., protocol and consent forms. It is beneficial to have these documents complete and ready for upload before logging in. These documents must contain specific information; therefore, we have provided templates for your convenience. The templates can be found on the Sponsored Programs website at sponsoredprograms.buffalostate.edu/sunyrf-pacs-irb-module, as well as in the SUNY RF PACS Library after you log in.

## WORK INSTRUCTIONS:

- Log into the SUNY RF PACS portal and click on the IRB tab in the top navigation menu.
- Select the Create New Study button.

## Basic Information SmartForm

- Required information fields are marked with an asterisk  $(*)$
- Click the Help icon  $\odot$  ) for more information about a question or field
- Be sure to save your work frequently.
	- 1. Enter a Title for the study.
	- 2. Enter a Short Title for the study; the Short Title will identify your study in the system.
	- 3. Enter a Brief Description of the study.
	- 4. By default, you will be listed as the Principal Investigator (PI).

If you are entering a study for another individual who will be serving as the Principal Investigator, please do not change this field to that person's name until you have completed all of the **SmartForms** and are ready to have the PI submit the study for review.

- 5. Select from the dropdown menu whether the PI is:
	- External Researcher
	- Student students will be asked to select their faculty advisor
	- **Fellow**
	- **Staff**
	- **Faculty Member**

6. Indicate whether or not an IRB external to Buffalo State College will act as the IRB of record for the study.

In all but the rarest of cases, an external IRB will not be acting as the IRB of record. For an external **IRB** to act as the **IRB** of record, the institutional officials at both institutions must enter into a written agreement to do so.

- 7. Attach the protocol You must use the Protocol template found in the IRB Library. Click the link to the **IRB Library**, which will open a new tab. Click the **Templates** tab, and select Protocol Template. Complete each response and save the document in an accessible location. Return to the SmartForm tab (Edit/View) and:
	- $\circ$  Click the **Add** button to upload a copy of the protocol.
	- $\circ$  Click the **Browse** button to locate the file.
	- $\circ$  Enter a **Name** for the document.
	- $\circ$  A Version number is not necessary.
	- $\circ$  Click the **OK** button.
	- $\circ$  Click the **Continue** button at either the top or bottom-right of the form.

## Funding Sources SmartForm

- 1. Indicate if this is a funded study.
- 2. If yes, click Add to identify the funding source(s). Click Select to choose from a drop-down list OR enter a Name and Type. The grant application should be included as an attached file; click the Add button to attach it. Click OK or OK and Add Another.

When all funding sources have been added or if there are no funding sources, click Continue.

## Study Team Members SmartForm

- 1. Click Add to identify each additional person involved in the design, conduct, or reporting of the research.
	- $\circ$  Students must add their faculty advisor as a Study Team Member.
- 2. If there are external team members, you will need to complete an External Team Member Information Template, which can be found in the Templates Library, for each external team member who will be participating in the study. Complete and save the form(s) in an accessible location. Click Add and then Browse to upload the form(s); click OK when all external team members have been added.

Click the Continue button at either the top or bottom-right of the form.

## Study Scope SmartForm

1. Indicate whether or not the investigator will conduct or oversee research at any external sites. 'External sites' generally means other institutions that are engaged in the research as a part of the function of the institution. They occur most typically when there is a grant funded study that is being done in collaboration with another institution who is also receiving a portion of the

funding. For example, if an investigator is conducting a study with Research Institute on Addictions (RIA), RIA would be considered an external site. If, however, an investigator is conducting a study at Buffalo Public Schools (BPS) and employees of the district are not involved in the research, BPS would not be considered an external site. If 'Yes' is selected, the External Site SmartForm will open. Click Add and supply the required information and click OK or OK and Add Another.

- 2. Drugs, biologics and supplements are rarely used at Buffalo State, therefore this will almost always be 'No.'
- 3. Devices are rarely used at Buffalo State, therefore this will almost always be 'No.'

Click the Continue button at either the top or bottom-right of the form.

### Consent Forms and Recruitment Materials SmartForm

- 1. You must use the appropriate consent template(s) found in the IRB Library. Click the link to the IRB Library, click the Templates tab, and select the correct template. Customize as needed and save the document in an accessible location. On the **SmartForm**, click Add and then Browse to upload your documents. Click OK or OK and Add Another.
- 2. Click Add and then Browse to upload any recruitment materials. Click OK or OK and Add Another.

Click the Continue button at either the top or bottom-right of the form.

## CITI Training SmartForm

 CITI Training information will automatically populate for any study team member that has completed the required CITI Training using a **Buffalo State e-mail address**. CITI Training must be completed before research can begin.

Click the Continue button at either the top or bottom-right of the form.

### Supporting Documents SmartForm

 Click Add and then Browse to attach site agreements, surveys, questionnaires or any other studyrelated documents not attached previously. Click OK or OK and Add Another.

Click the Continue button at either the top or bottom-right of the form.

### Final Page SmartForm

• When all of the required fields have been completed, click the Finish button at either the top or bottom-right of the last SmartForm page to be redirected to the Study Workspace.

Your study has not yet been submitted for review.

Assign any additional staff to the study, as necessary:

- Assign PI Proxy assigns a user that will have the ability to act on behalf of the PI within the IRB module. This individual will have the same access to the study as the PI and will receive the same system-generated email notifications. The PI Proxy must be selected from the individuals that were added to the study team. Student researchers must assign their faculty advisor as PI Proxy; student research will not be reviewed without faculty advisor approval.
- Assign Primary Contact assigns a user that will receive the same system-generated email notifications as the PI. The primary contact will not have the same access to the study as the PI.

#### FOR STUDENTS ONLY

Click Add Comment

- 1. In the Comment box, ask your faculty advisor to review your protocol and, if s/he approves it, to click Submit on the left side of the workspace. If the faculty advisor requires clarification or further information, s/he should indicate so by adding a comment.
- 2. Supporting documents are not necessary here.
- 3. Check all 3 boxes.

Click OK. "Comment Added" will appear in the History tab; you can now log off.

## The Principal Investigator (or PI Proxy) must click the Submit activity located under My Current Actions on the left side of the Study Workspace.

- The system will check the study to ensure that all required questions have been answered on the SmartForms. If any items have been missed, you will be prompted to answer them.
- If there are no errors, a statement will appear in the window. Read the statement and then click OK to submit the study for review.
- If the submission is successful, the page will refresh and the study will transition from the Pre-**Submission state to the Pre-Review state.**

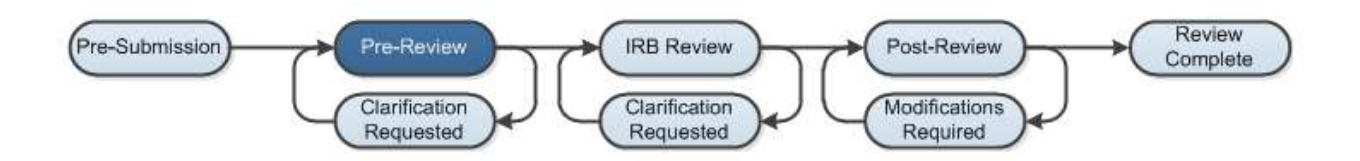